#### **SRITB Updates**

Document created on: 6/27/2007

| <b>6</b> |                | The object this traini | ctives of<br>ng are:                                                                                                 |
|----------|----------------|------------------------|----------------------------------------------------------------------------------------------------|
| Slide 1  |                | 1.                     | Provide<br>updates<br>to the<br>April 3 <sup>rd</sup><br>2006<br>training<br>(Provided<br>via video)                 |
|          |                | 1.                     | Provide<br>train the<br>trainer<br>type of<br>instruction<br>to identify<br>common<br>help desk<br>type<br>questions |
|          | SRITB Updates  | 1.                     | Assist users in deciding which tools are most appropriat e for particular applicatio                                 |
|          | April 16, 2007 | 1.                     | Provide explainati ons for "mutually exclusive" requireme nts and possibly provide some alternative s                |
|          |                | 1.                     | Provide a<br>forum for<br>input into<br>future<br>developm<br>ents                                                   |

- Objectives
- Identify updates in the SRITB since April 2006
- Help participants choose and customize field tools

NASIS (restricted to office use at this time)

Geodatabase Setup

PedonPC

**PedonCE** 

Autopopulation

**Digital Editing Tools** 

 At the end of this presentation participants should be able to assist field soil scientists in choosing the appropriate tools and provide support in their use.

## Geodatabase Setup Models will be moving

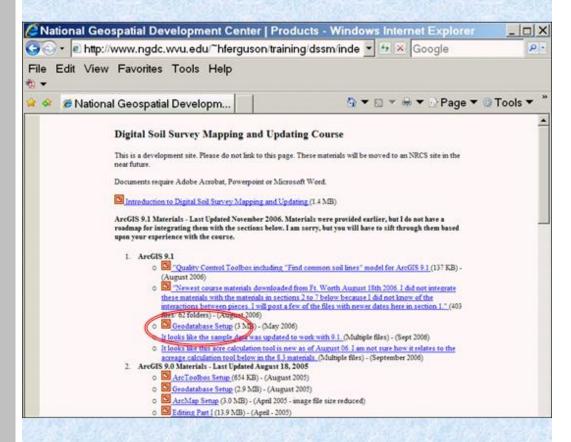

#### Do they belong with Training Materials, NASIS Downloads, or GIS Materials?

http://www.ngdc.wvu.edu/~hferguson/training/dssm/index.html

#### The Current System is too confusing. Even this page has three versions of the Geodatabase Setup instructions.

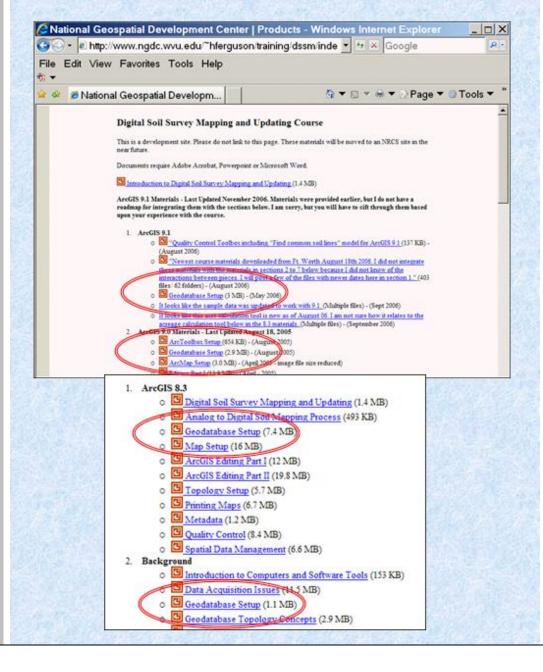

The current instructors for the Digital Mapping and **Updating** Course are Whityn Owen and Drew Kinney. Users of the models should feel comfortable calling upon these individuals for advice.

There will be setup models for Personal Geodatabases as well as File Based Geodatabases. All this is going to get confusing. That is why we need to move to a central location with clear instructions.

Whityn and Drew will be working with Marc Crouch to clear this up. Hopefully this will be completed sometime in May of 2007.

# Models ensure consistency in the setup of the Soil Survey Geodatabase

#### Three Types of Setup

- Initial polygon survey
  - For new surveys with no existing digital data
  - Digitize features as polygons
  - All features must close, no dangling lines
  - Requires a survey boundary polygon file
- Initial lines survey
  - For new surveys with no existing digital data
  - Digitize features as lines, convert to polygons
  - Allows dangles, smoothing, and generalizing
- Update survey
  - Requires existing digital soils data
  - Designed for SSURGO shapefiles downloaded from the Soil Data Mart

There is a model for everyone. Initials and updates.

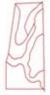

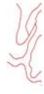

#### Geodatabase Setup Models will be moving

#### Download setuptoolbox.zip

- From Digital Soil Survey Course CD
- From Digital Soil Survey Course Website
  - http://www.ngdc.wvu.edu/~hferguson/training/dssm/
  - http://www.ngdc.wvu.edu/~kvangorkom/setupModels.zip (will be moved to soils

pages)

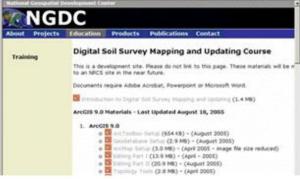

#### Pedon CE

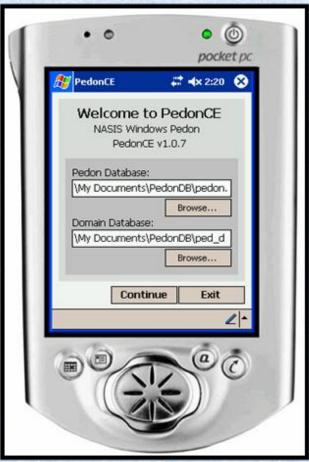

 Currently has some support issues. Can not get the databases off PDA's with Mobile 5.0 operating system. People that are using Pedon CE like it. People that have stopped using Pedon CE believe that it is too slow. The performance of Pedon CE can be improved by limiting the size of the choice lists. Particularly the taxonomic classification.

The three driving forces behind Pedon CE are the size of the PDA's (small and lightweight), battery life, and the cost. The cost of the units do not outweight the cost of developing the software for them. If units operating regular Windows get smaller the advantage of the PDA's will go out the window.

The fate of Pedon CE will be discussed during the SBAAG meeting in May of 2007. There is a very strong desire to please the soil scientists in the field that want small mobile devices. However, I believe that the intital thought is to obtain the new tablets, have individuals that currently are using PDA's to try out the new tablets, and then make a decision based upon their performance and whether they are adopted by individuals that currently are using PDA's.

#### Pedon PC 3.0

The latest version of Pedon PC software is Pedon PC 3.0. It is currently posted on the NASIS Download page and can be identified based upon the "Exit Pedon PC" text on the Main Menu.

If you happen to have a version that says Exit this Database, then you are not using the latest version of Pedon PC.

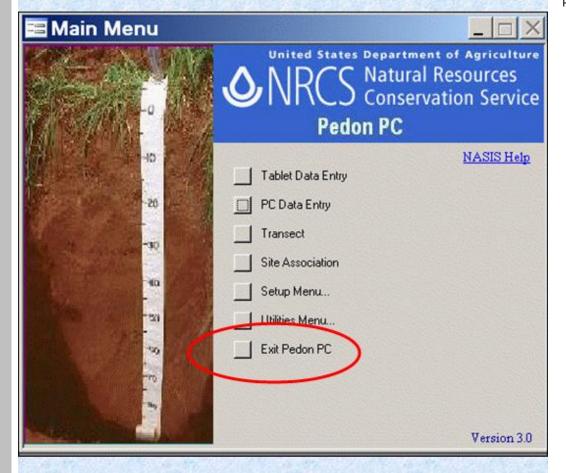

#### NASIS

22 horizon tables

9 Pedon tables

6 Site Observation Tables

8 Site Tables

2 Transect Tables

4 Site Associate Tables

51 Point Tables

Pedon PC 8 Tabs

3 pedon tabs

3 site tabs

1 Transect Tab

1 Site Association Tab

The whole point behind Pedon PC is to make it easier to access the 51 point tables in NASIS. The user can customize the user interface for the region of the country that the application will be used in. For example, choice lists can be modified and tables can be moved, resized, or even removed from the interface.

#### Available off the NASIS Downloads Page

http://nasis.nrcs.usda.gov/downloads/

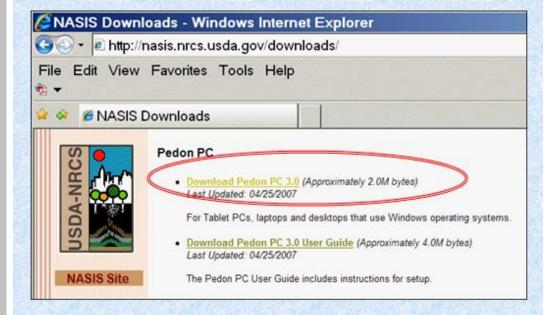

Pedon PC 3.0 is available.

Contains Domains from September 2006.

Currently Pedon PC 3.0 is available from the NASIS download page. Pedon PC 3.0 should be available shortly.

Beta test software and pre-release software is available to team members via the developer's page at http://www.ngdc .wvu.edu/~smag notta/.

Team members that obtain this software understand that it is not "final" and they recognize that they are responsible for backing up their data and providing feedback to the developers in terms of enhancement suggestions or bug fixes.

#### Pedon PC requires the New/Empty Windows Pedon Database

That is where the data is stored

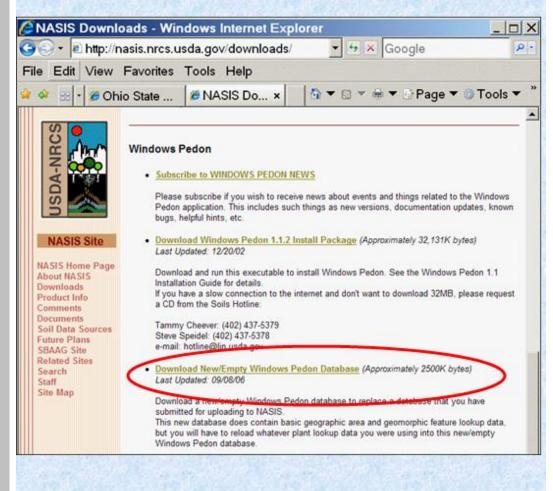

The Pedon.mdb file which is available from the NASIS web site includes domain changes made last September (09/2006). The basic structure of the pedon.mdb file has not changed for several years, and does not include all of the fields available in NASIS.

PedonPC depends upon the pedon.mdb file and therefore does not include all of the fields that are in NASIS. The reason for this is that the upload script does not support all of the fields and we did not want the field to input data into an input application that would be lost upon upload.

(See Field Measured Properties page for a discussion of proposed additions to NASIS)

http://www.ngdc .wvu.edu/~hferg uson/Field\_Mea sured\_Propertie s/index.htm

#### The minimum setup

- Default directory is C:/Pedon
- Files required are pedon\_pc.mdb pedon.mdb

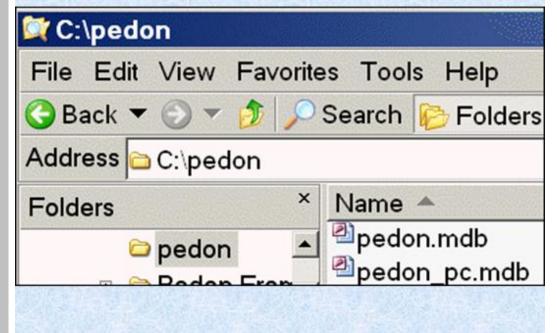

User's Guide Page 2-4

The minimum setup includes the pedon.mdb file for storing data and the pedon PC.mdb file which acts as the user interface.

The default location for PedonPC 3.0 and Pedon PC 2.0 is the c:/pedon directory.

There are no other options for the pedon.mdb file for Pedon PC 2.0. However, PedonPC 3.0 includes options for other file names and locations.

### With just two files you can enter most site and horizon data

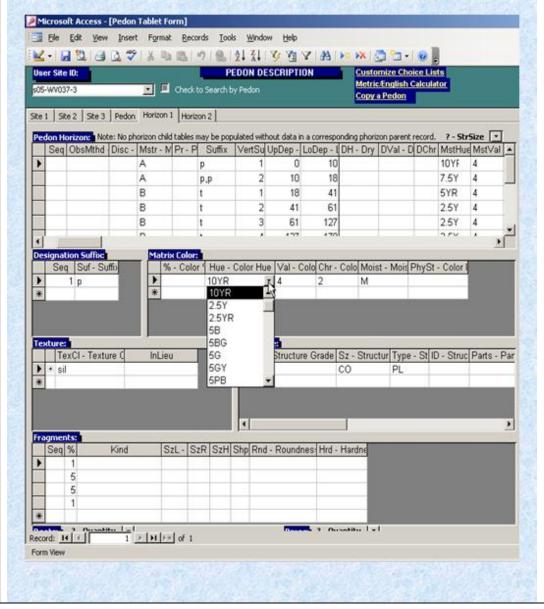

All that is needed is the blank pedon database and the Pedon PC application to input most data.

The
Pedon.mdb
file is a
Windows
Pedon file so
the two
applications
can be used
interchangeabl
y.

#### Beware to view extensions

Folders

pedon

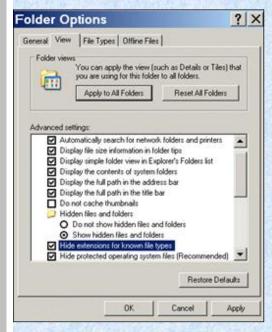

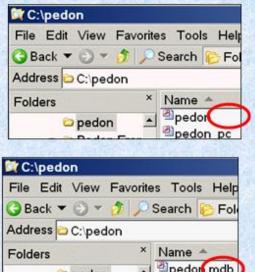

If the extensions are hidden and you add one, you will end up with two .mdb's

.mdb.mdb

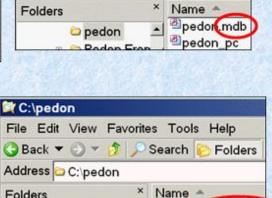

pedo mdb.mdb

pedon\_pc.mdb

One advantage to Pedon PC is that it is an application that does not have to be CCE certified. Access is the software which is CCE certified and Pedon PC is an Access Application.

One disadvantage to Pedon PC is that it does not have to be CCE certified. That means that no install is required. This leaves it up to the user to understand the software.

Some users that are not familiar with computers at all might read the instructions and try to rename the pedon.mdb and pedon\_pc.mdb files to pedon.mdb.mdb and pedon\_pc.mdb.m db if they are not familiar with Windows explorer options.

## New: From the setup form choose databases and their locations

It is very easy for users to skip directions. If a user skips the relink step and saves and exits, no changes are actually made to the setup.

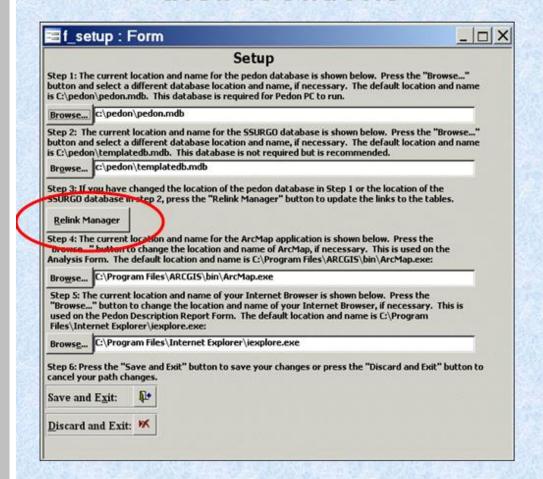

The Relink Manager must be chosen before you Save and Exit!!

User's Guide Page 2-5

The Setup Screen can be used to point Pedon PC to a different database on shared drive, but the data from the first database does not move. The Setup Screen can be used to point Pedon PC to a different database on shared drive, but the data from the first database does not move.

The only way to combine data from multiple databases is by uploading to NASIS.

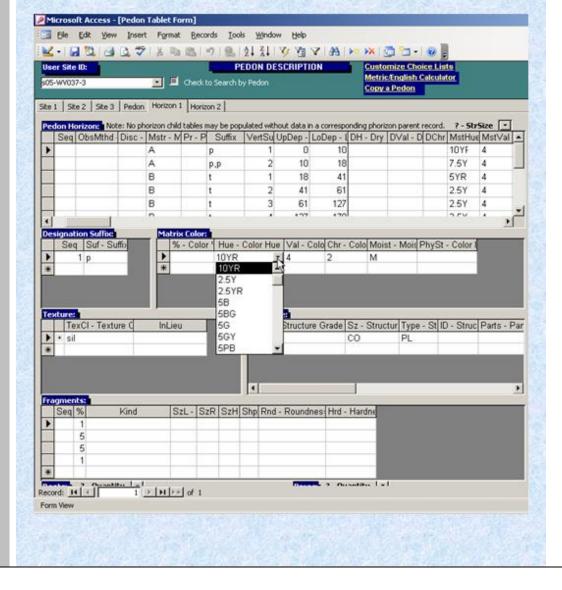

## SRITB Extensions for ArcGIS 9.1 and 9.2

 ArcGIS 9.1 Conditionally certified Feb 22, 2007

Requires the Tablet PC extensions

Installation file sent to IOL for posting to Team Services Website Feb 22, 2007

Arc GIS 9.2 extension has been certified and sent to the IO Lab for posting to the Team Services page as of April 29, 2007

I have a request in regarding the USDA Service Center Common Computing Environment Website

For more information on the editing tools:

http://www.ngdc.wvu.edu/~hferguson/Editing\_tools/index.htm

The
Autopopulation
and GPS tools
are included in
the SRITB
ArcGIS
extension.

This extension will be deployed with the new tablets and can be turned on and off.

It is up to the user to decide which tools are helpful and as a result, which will be used.

Be aware that the ArcGIS 9.1 and ArcGIS 9.2 installation files are not interchangeable . Both are certified, but the correct one must be installed 1.1.10 – ArcGIS 9.1 1.1.13 – ArcGIS 9.2

#### **Tablet Configuration**

- ITS will be provided with instuctions for imaging the tablets
- ArcGIS probably will not be part of the image – I am hoping that this can be changed in light of the problems during the 8400 installs.
- If ArcGIS is not part of the image, additional instructions will be provided for installation of ArcGIS 9.2 and associated extensions

One reason that I am showing you this toolbar is so that you have an idea as to which tools are on it.

There is always the possibility that it may not get loaded since it may will not be part of the image. User awareness is the only way to ensure that this extension is utilized.

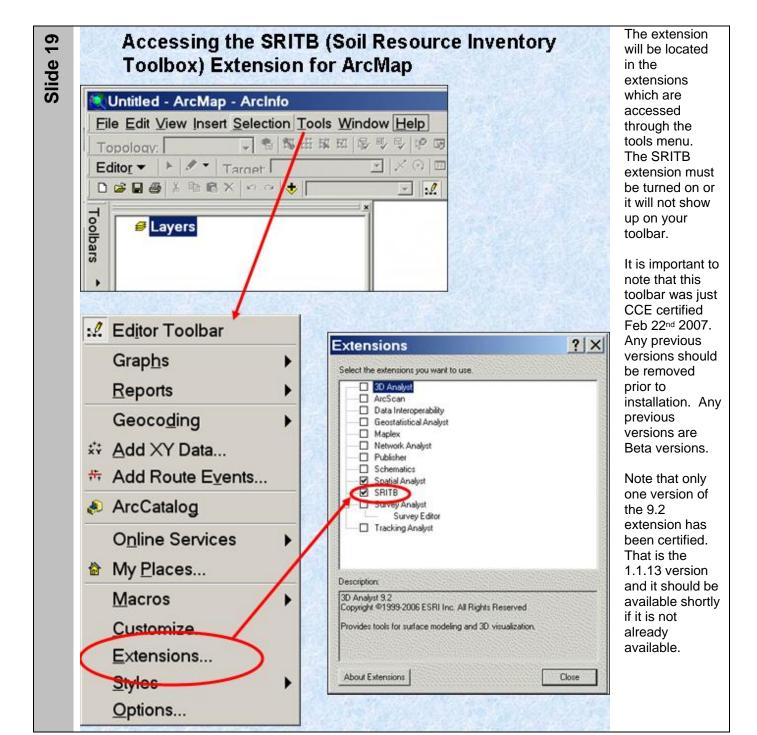

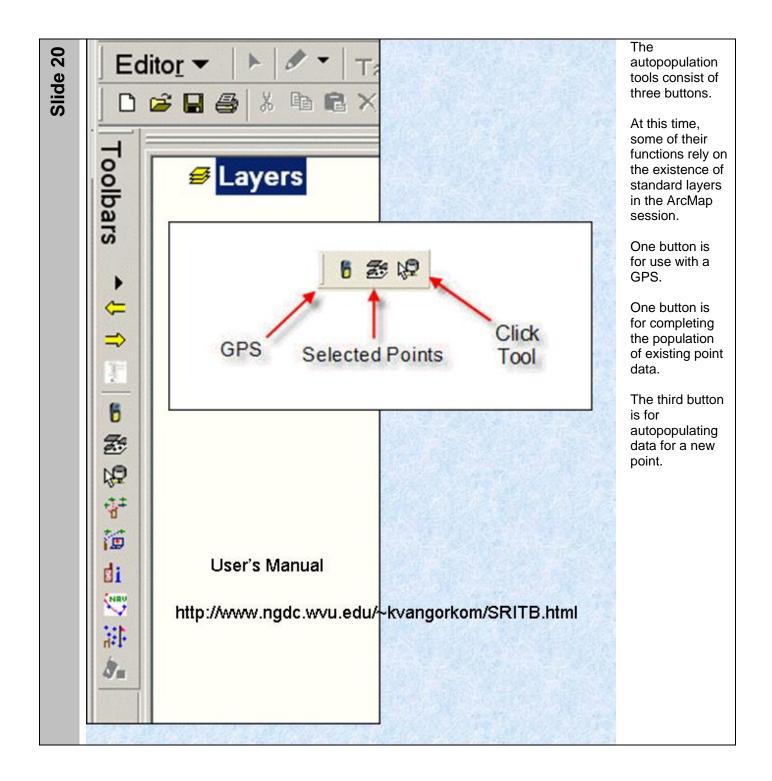

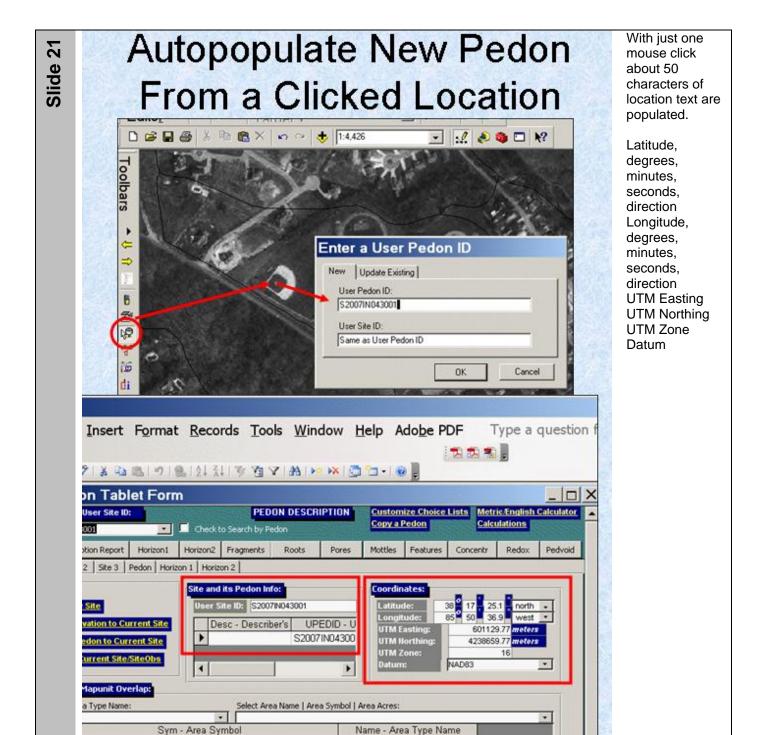

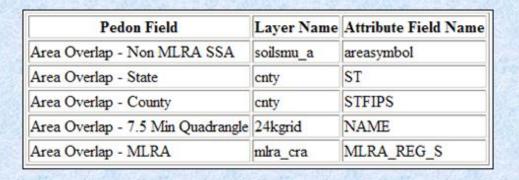

The addition of four standard layers is necessary for Area overlap part of the autopopulation feature to work.

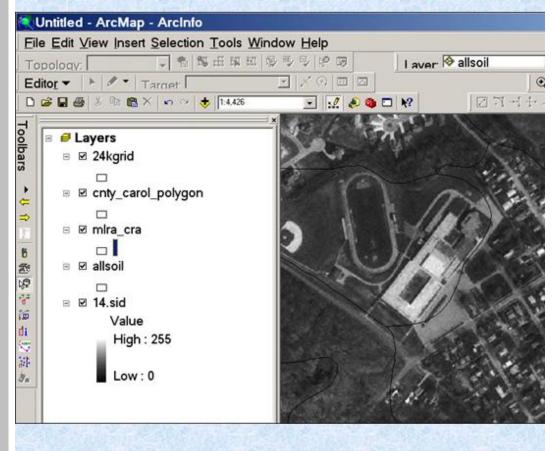

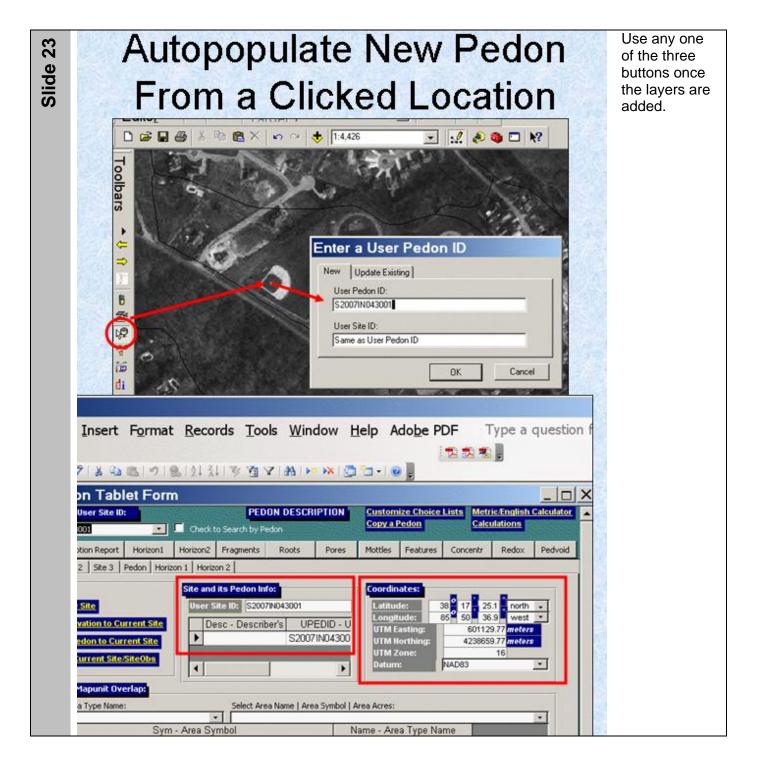

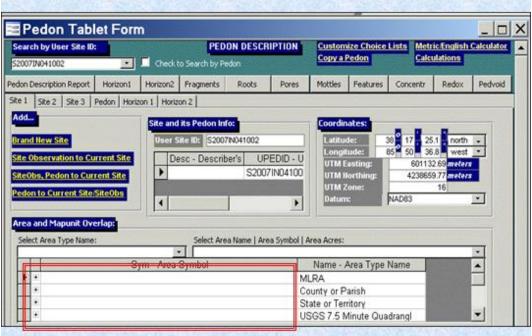

The areas are still blank?

- · Why?
- Need to update the support data

The Blank Pedon.mdb file does not contain any area names. This is because it is known that area names change on a regular basis. Instead of posting a new pedon.mdb file on a frequent basis, the area names are updated in a separate text file which is also posted on the NASIS download page.

#### Download Support Data From NASIS Downloads Page

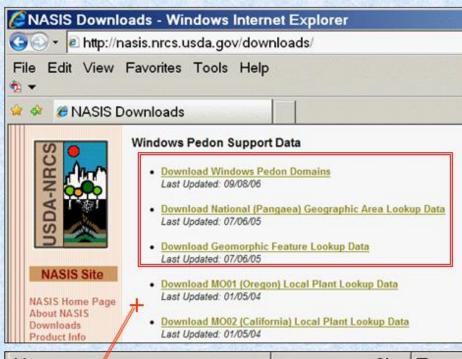

Name A Size Type GeomorphicFeatures.zip 68 KB WinZip ■locplnt.zip 13 KB WinZip NationalGeographicAreas.zip 747 KB WinZip WindowsPedonDomains.zip 110 KB WinZip geomorf.txt 221 KB Text Do geomorft.txt 2 KB Text Do locplnt.txt 41 KB Text Do area.txt 3,136 KB Text Do areatype.txt 2 KB Text Do wpdomdet.txt 435 KB Text Do wpdommas.txt 4 KB Text Do wpmdver.txt 1 KB Text Do Geomorphic features, Geographic areas, and Local Plant Names all are distributed as zip files from the NASIS download page.

Even the Windows Pedon Domains can be updated from this page.

Remember that there are about 44 tables in NASIS pedon. That means that Pedon PC can be used to populate about 40 of them using the blank pedon.mdb file. The choice lists for the additional tables come from these text files.

#### Choose Setup Menu – Update Support Data – Browse and OK four times – I ignore warnings and errors

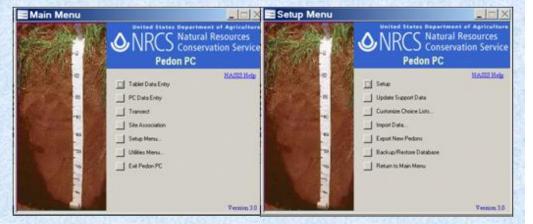

If you download the support data to a single location, you only have to browse to the location once.

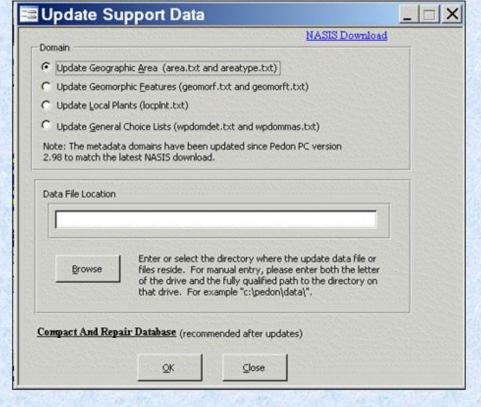

#### Choice lists from "Support Data"

The support data supplies choice lists for the Area names, Plant names, and Geomorphic descriptions.

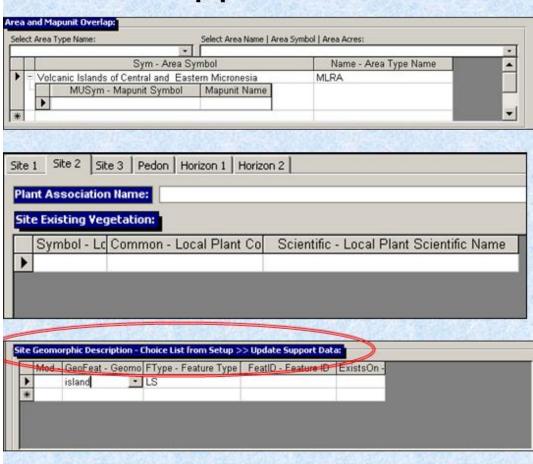

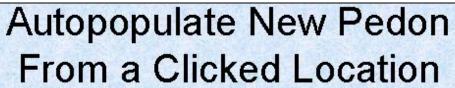

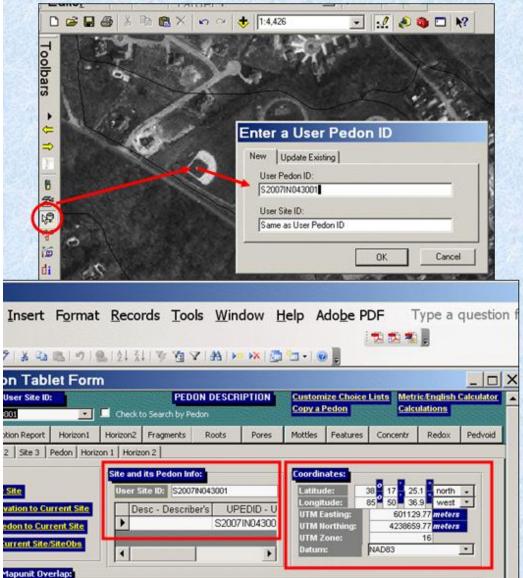

Select Area Name | Area Symbol | Area Acres:

Name - Area Type Name

Sym - Area Symbol

Now when you use the Autopopulation tool there are choices to pick from for the areas.

In Pedon CE
the user really
should limit the
choices for the
area types.
That is to help
speed up the
input process.
In the case of
Pedon PC, it is
not necessary
to edit the area
names if the
autopopulation
feature is used.

(Except for the fact that ACCESS has a 6500 row limit so if some of the areas that you need are at the end of the text file, you will want to delete some in the middle so that all of the areas that you need are loaded.) There is a good discussion concerning this on the April 3 2006 video for Pedon PC training.

#### Once support data is updated, the Area Names are Populated

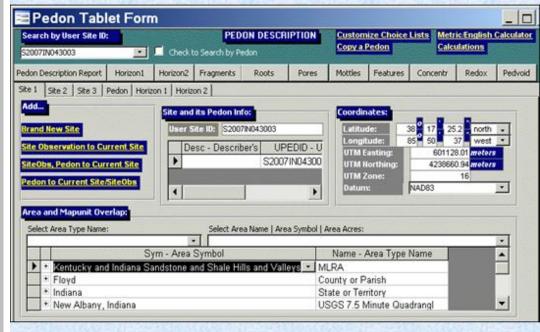

 The map unit symbols still do not show up.

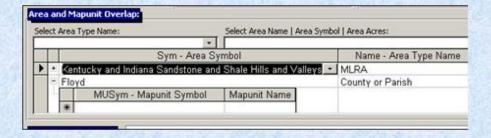

Geodatabase setup tools are also available for setting up the geodatabase. These tools are available from the Digital Mapping and Updating Course materials.

This was a clear cut issue until recently. Currently geodatabase setup tools are being developed for ArcGIS 9.2 personal geodatabase and file based geodatabase. Additional geodatabase setup tools are also being tested for use with ArcSDE and some check out/check in features.

Most soil scientists should continue to use the ArcGIS 9.1 Geodatabase Setup Models.

#### More choice lists for Pedon PC (Optional)

Soil Name as Sampled

From the component name

Remember that even the use of Pedon PC is optional. The goal is to input point data into NASIS. However, if you do use Pedon PC, you may decided to download some SSURGO data and link it to pedon PC to create a component name pick list.

## Go to the Soil DataMart and get your county's data

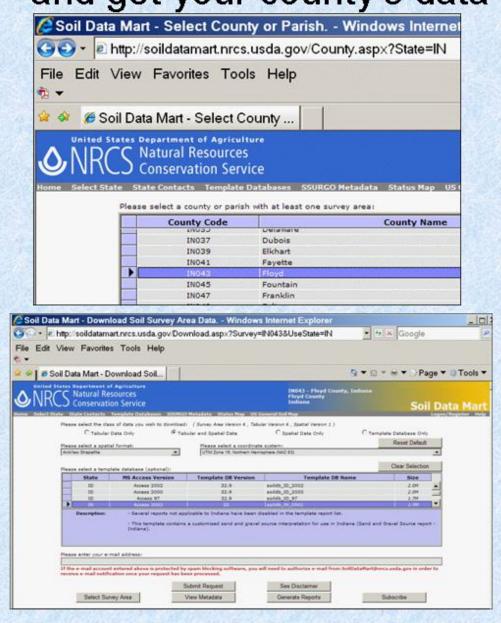

More optional choice lists for Pedon PC. The component name can come from the SSURGO downloads.

## The Zip file contains a template, spatial data, and tabular data

These are all of the files in a complete SSURGO zip file.

| WinZip - so<br>File Actions | oil_in043<br>Option                     |             |             |         |                  |           |           |       | _   0   2 |
|-----------------------------|-----------------------------------------|-------------|-------------|---------|------------------|-----------|-----------|-------|-----------|
| 0                           |                                         |             | <b>©</b>    |         | 10               | 9         | Œ         | }     | <b>G</b>  |
| New                         | Open                                    | Favorites   | Add         | Extract | Encrypt          | View      | Check     | Out   | Wizard    |
| Name                        |                                         | Туре        |             |         | Modified         |           | Size      | Ratio | Packe.    |
| readme.txt                  |                                         | Readme D    | ocument     |         | 4/13/2007 6:21   | PM        | 5,409     | 62%   | 2,05      |
| ₹soildb_lN_20               | 02.zip                                  | WinZip File | 1           |         | 4/13/2007 6:21   | PM        | 1,702,888 | 0%    | 1,702,    |
| 🛮 soil_metadat              | a_in043                                 | Text Docur  | nent        |         | 4/13/2007 6:21   | PM        | 53,169    | 78%   | 11,84     |
| <sup>■</sup> soil_metadat   | a_in043                                 | XML Docu    | ment        |         | 4/13/2007 6:21   | PM        | 44,125    | 74%   | 11,27     |
| in0a_soilmu_a_in            | 43.dbf                                  | DBF File    |             |         | 11/4/2006 12:5   | 6 AM      | 223,004   | 97%   | 6,84      |
| <sup>©</sup> soilmu_a_in0   | 43.prj                                  | HTML Doc    | ument       |         | 11/4/2006 12:5   | 6 AM      | 424       | 37%   | 26        |
| <sup>≣</sup> soilmu_a_in0   |                                         | SBN File    |             |         | 11/4/2006 12:5   | 6 AM      | 33,164    | 33%   | 22,18     |
| soilmu_a_in@                | 43.sbx                                  | Adobe Illus | trator Tsum | e File  | 11/4/2006 12:5   | 6 AM      | 2,684     | 54%   | 1,24      |
| soilmu_a_in(                | 43.shp                                  | SHP File    |             |         | 11/4/2006 12:5   | 6 AM      | 7,986,848 | 30%   | 5,595,    |
| soilmu_a_in(                |                                         | SHX File    |             |         | 11/4/2006 12:5   | 6 AM      | 26,708    | 35%   | 17,25     |
| soilmu_l_in0                |                                         | DBF File    |             |         | 11/4/2006 12:5   | 6 AM      | 162       | 57%   | 7         |
| <sup>®</sup> soilmu_l_in0-  |                                         | HTML Doc    | ument       |         | 11/4/2006 12:5   | 6 AM      | 424       | 37%   | 26        |
| soilmu_l_in0                | 000000000000000000000000000000000000000 | SHP File    |             |         | 11/4/2006 12:5   | 6 AM      | 100       | 76%   | 2         |
| soilmu I in0                |                                         | SHX File    |             |         | 11/4/2006 12:5   | 6 AM      | 100       | 76%   | 2         |
| soilmu_p_in(                |                                         | DBF File    |             |         | 11/4/2006 12:5   | 6 AM      | 162       | 57%   | 7         |
| soilmu_p_in(                |                                         | HTML Doc    | ument       |         | 11/4/2006 12:5   | 6 AM      | 424       | 37%   | 26        |
| soilmu_p_in(                |                                         | SHP File    | TOTAL ST    |         | 11/4/2006 12:5   | 6 AM      | 100       | 76%   | 2         |
| soilmu_p_in(                |                                         | SHX File    |             |         | 11/4/2006 12:5   | 6 AM      | 100       | 76%   | 2         |
| in04<br>soilsa_a_in04       |                                         | DBF File    |             |         | 11/4/2006 12:5   | 6 AM      | 191       | 57%   | 8         |
| soilsa_a_in04               |                                         | HTML Doc    | ument       |         | 11/4/2006 12:5   |           | 424       | 37%   | 26        |
| soilsa a in04               |                                         | SBN File    | 70.0767     |         | 11/4/2006 12:5   | 700000000 | 132       | 48%   | -6        |
| soilsa_a_in04               |                                         | Adobe Illus | trator Tsum | e File  | 11/4/2006 12:5   |           | 116       | 47%   | 6         |
| soilsa_a_in04               |                                         | SHP File    |             |         | 11/4/2006 12:5   |           | 16.892    | 23%   | 12,93     |
| soilsa_a_in04               |                                         | SHX File    |             |         | 11/4/2006 12:5   |           | 108       | 45%   | 5         |
| soilsf   in043              |                                         | DBF File    |             |         | 11/4/2006 12:5   |           | 11,170    | 98%   | 26        |
| soilsf_l_in043              |                                         | HTML Doc    | ument       |         | 11/4/2006 12:5   |           | 424       | 37%   | 26        |
| soilsf I in043              |                                         | SBN File    | 2015 2015   |         | 11/4/2006 12:5   |           | 1.892     | 32%   | 1,29      |
| soilst Lin043               |                                         |             | trator Tsum | e File  | 11/4/2006 12-5   |           | 284       | 46%   | 15        |
| Selected 0 files            | 0 bytes                                 |             |             | Total 1 | 06 files, 20,051 | КВ        |           |       | 00        |

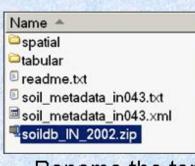

# To add component names to drop down lists, add the templatedb.mdb

Rename the template to templatedb.mdb

soildb\_IN\_2002.mdb

templatedb.mdb

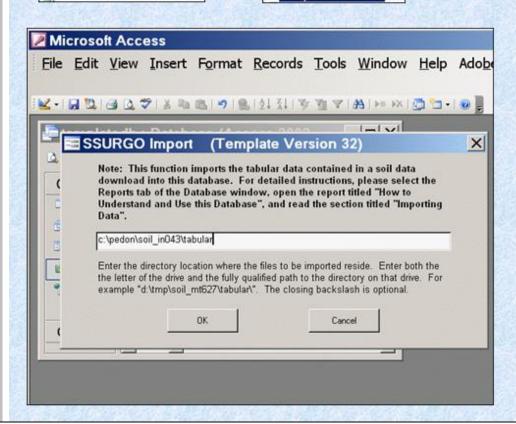

If you wish to use the default settings you can rename the SSURGO file to templatedb.md b. If you wish to retain the name of the ssurgo template or name it something else, you can use the setup menu to poin to it.

## New: From the setup form choose databases and their locations

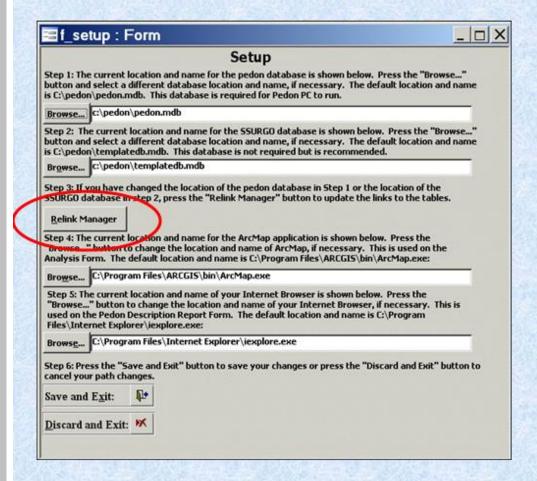

If you do not run the Relink Manager, none of your changes will take effect. You will be right back where you started from and have to run the setup again.

The Relink Manager must be chosen before you Save and Exit!!

User's Guide Page 2-5

### The Templatedb.mdb adds the choice list for the Soil Name as Sampled Field

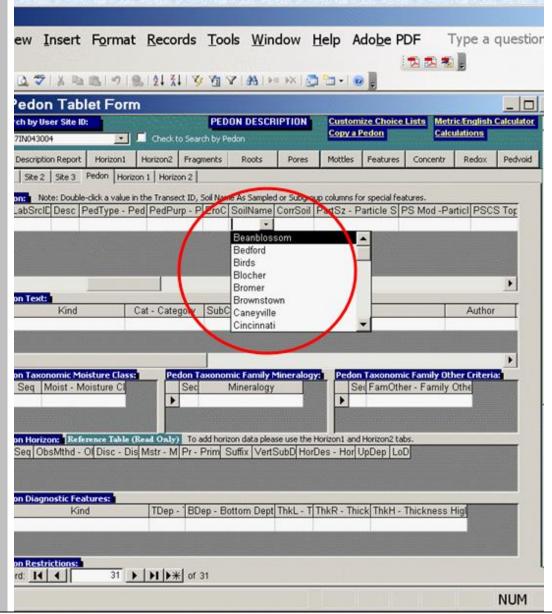

At this time all the template.mdb does is to add a component name choice list. Some suggestions have been made to add a mapunit lookup table as well. There is still controversy over the best way to do this. Mapunit symbol and mapunit name lookups have not been added to pedon PC 3.0.

A double click on Soil Name as Sampled brings up the OSD (Internet Necessary)

File Edit View Favorites Tools Help

🎥 🕸 🎏 Official Series Description - Wl...

WINEALL SERIES

RANGE IN CHARACTERISTICS:

LOCATION WINFALL Established Series Rev. GLS-JAL 08/1999

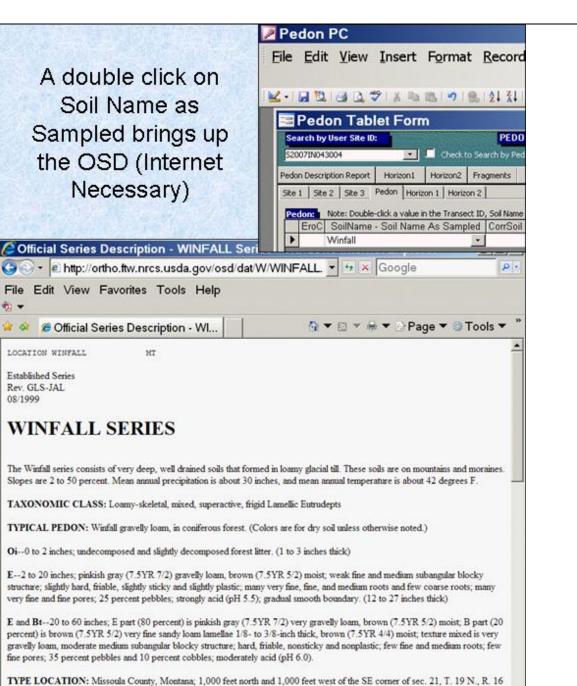

## Other User Defined Choice Lists

- · Soil Survey Personnel
- Note Type
- Fieldsheet
- Geologic Formation
- Site Observation Text Category
- Local Physiographic Name
- Text Category
- Pedon Horizon Field Measured
   Properties Name (phfmp\_name)
- Pedon Horizon Field Measured Properties Unit of Measure (phfmp\_uom)

User defined choice lists are simply for the convenience of the user. These allow the user to input a phrase or word once and then pick from a list instead of having to spell the word out again and again in the field using the stylus.

Slide 38

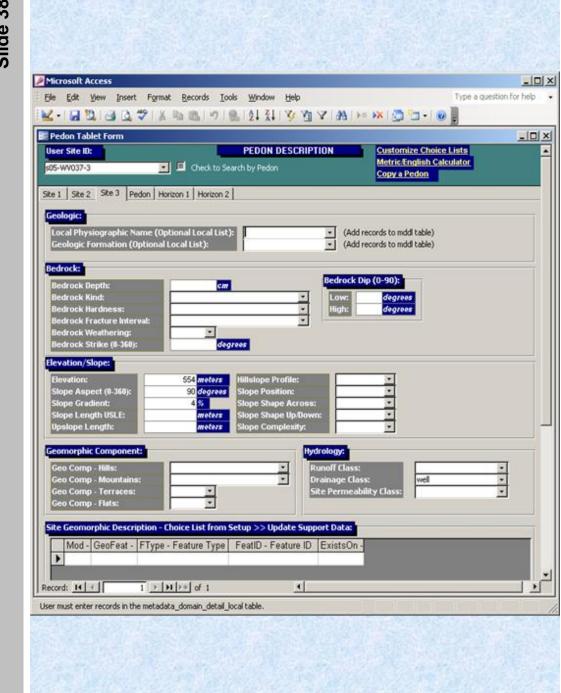

The interface indicates some of these custom choice list locations.

## From the Setup Menu Customize Choice Lists Edit Choice Lists

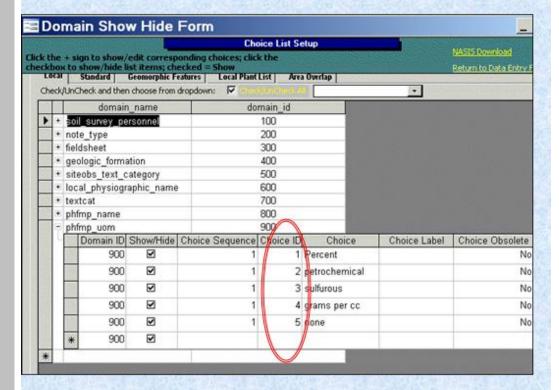

In NASIS a lot of the choice ID's are actually the codes that are stored in the database. For the custom pick lists for text fields, the choice ID is just a required number, but is not actually stored anywhere. Any unique number will do in this case.

Choice ID is a made up number for this particular table. Choice ID's are fixed for all but the local tab.

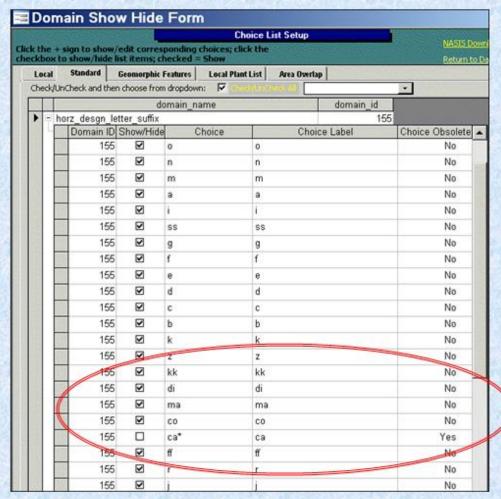

Domain Choice Lists
 Obsolete are un checked and marked as "Yes"

Obsolete choices are designated both with an "\*" and the word "yes" in the Choice obsolete column. This is to discourage individuals from using the obsolete choices when inputting new pedons.

Why are they included in Pedon PC 3.0? NASIS allows obsolete choices for recording information from older descriptions. It is possible for a user to change the "yes" to a "no" to get the obsolete choices to show up. That will allow the user to record older information.

## Digital Editing Tools Presentation Courtesy of James Gordon, Soil Scientist, Abilene Soil Survey Office, Texas

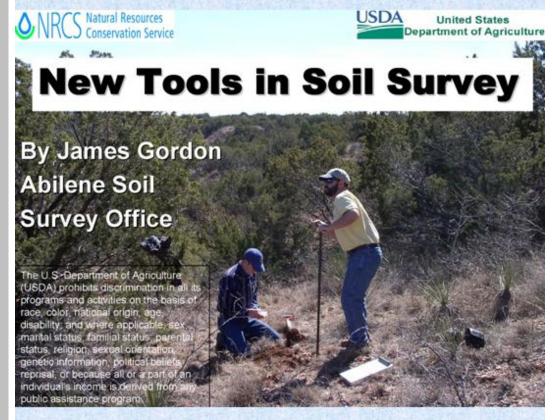

I took a couple of slides from James Gordon, In addition, the Texas Soil Scientists had a training session on April 12th which was video recorded. I am making this video available since it provides the basics for the Digital Editing Toolbar. No sense in replication.

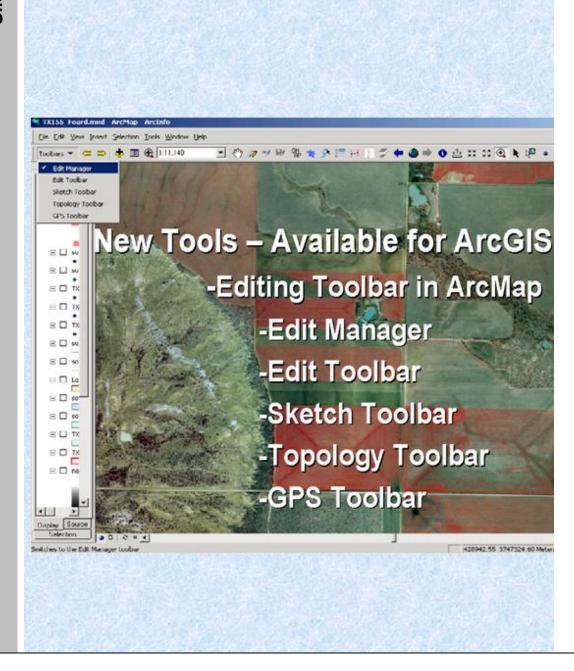

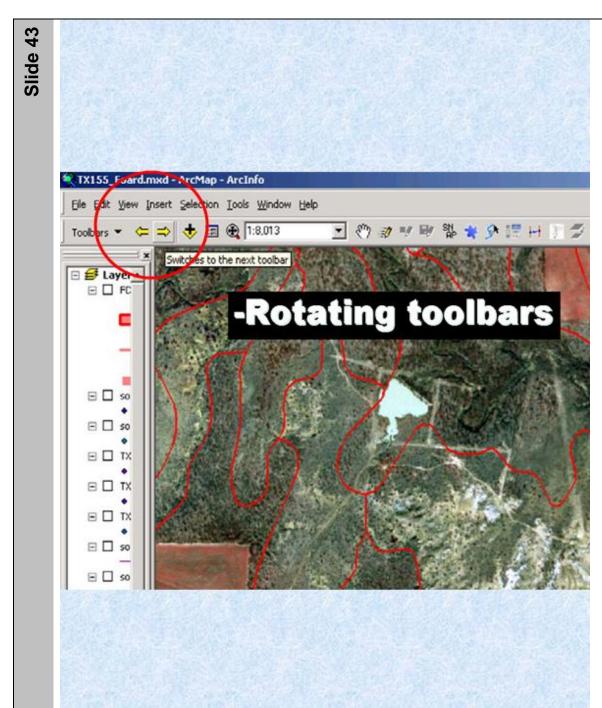

Five toolbars rotate so that only one is showing at a time. If your editing style fits the standard toolbar configuration, then you are good to go by just turning the toolbar on.

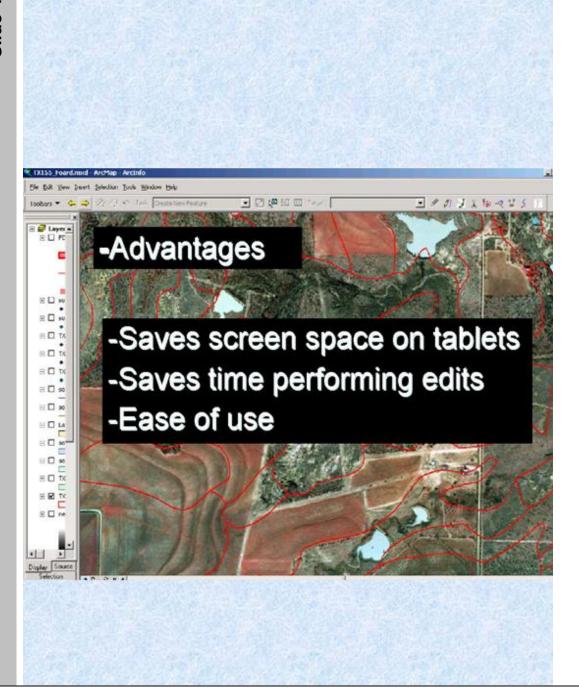

## Digital Editing Toolbar

Saves Screen Real Estate

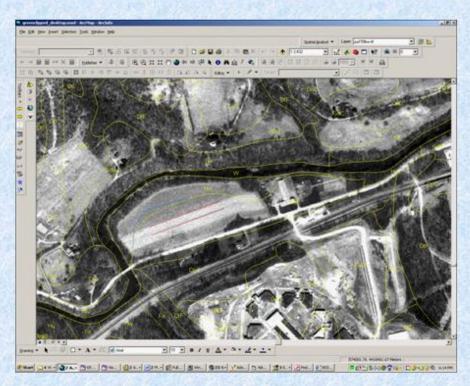

Former Desktop

This is a picture of a standard desktop configuration. Note all of the toolbars and icons to choose from. On a large monitor this is not a big deal, but in the field on a tablet it takes up too much space, and time looking for the correct icon.

## Digital Editing Toolbars Installed

This is a screen showing the tools turned on. Notice how much more screen real estate is available.

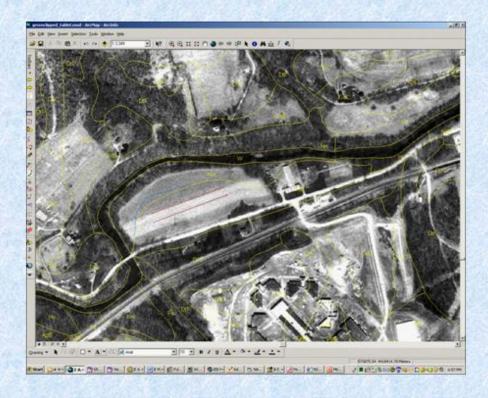

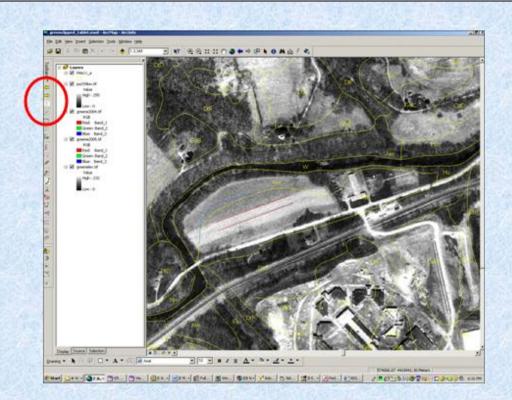

Contents can be added and the map stays to scale

## Digital Editing Toolbar Decreases searching and (clicks)

Allows the user to concentrate on the science rather than technology.

Clicks

Tool From - To
Reshape edge 6 - 3
Modify edge 5 - 3
Cut polygon 7 - 3
Island polygon 18 - 3

Number of steps (Give or take depending upon skill of user and knowledge of default settings)

These are some of the custom digital editing tools. Note that defaults have been chosen so that the user does not have to make as many choices while editing.

## In Summary

- The tools developed to date include "finished" products and prototypes
- The ultimate goal for point data collection is a disconneted NASIS that can be taken to the field. (With a field designed user interface)
- Arc users want the flexibility of using the native software and the convenience of custom buttons.

## Same scale

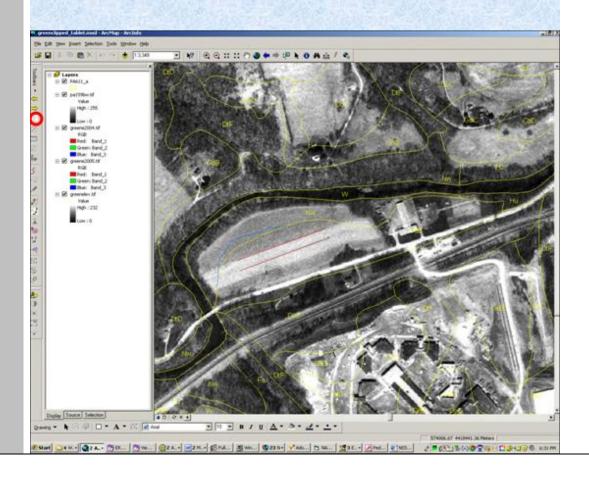

# Cut polygon Choose button – Choose polygon – draw cut line (three steps)

Old way – Start edit session –
Set the edit task – click on
select tool – select polygon –
click on sketch tool – draw cut
line - click the attribution editor
(seven steps)

The attribution editor is on by default but can be turned off.

Island polygon
Choose button – Choose
polygon – draw polygon
(three steps)

Old way – Start edit session –
Set the edit task – set
snapping properties - click on
select tool – select polygon –
click on sketch tool – draw
polygon - explode command click the attribution editor (nine
steps)

The attribution editor is on by default but can be turned off.

#### Possible Enhancement Component Names from NASIS

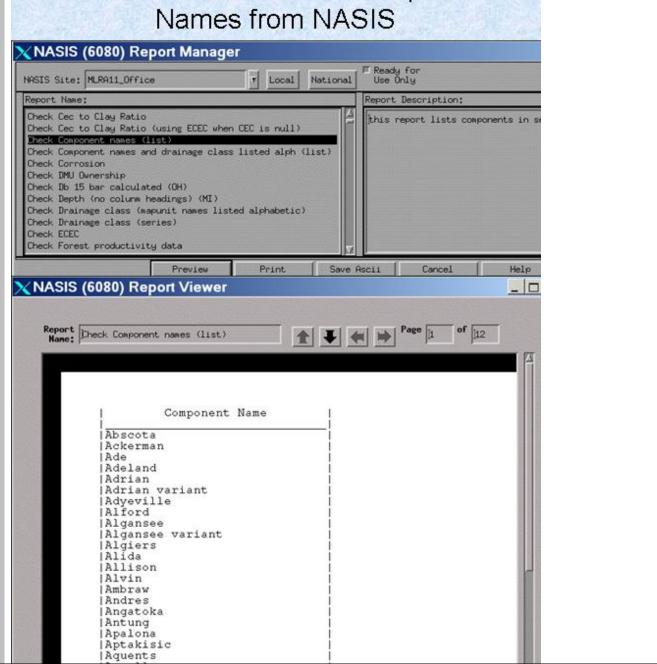